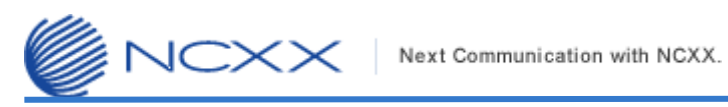

# バージョンアップ手順書

# (**Mac** 版)

 $\sim$  RX501NC  $\sim$ 

2014 年 4 月 17 日作成 株式会社 ネクス

Copyright© NCXX Inc. All Rights Reserved.

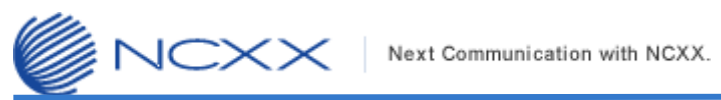

### 目次

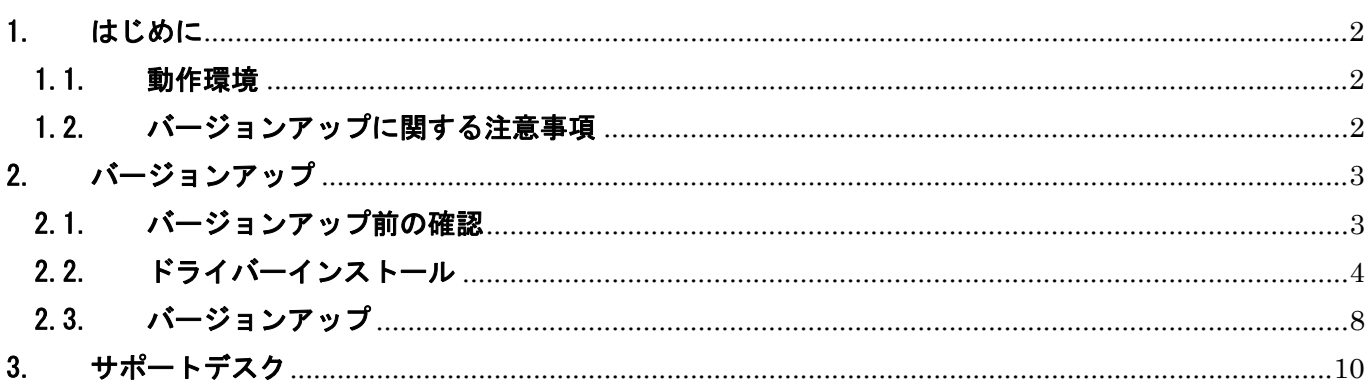

## <span id="page-2-0"></span>1. はじめに

**XXJL** 

#### 1.1.動作環境

Mac を使用して RX501NC をバージョンアップさせる場合の動作環境は以下の通りです。

Mac OS X 10.6 以降

Intel Mac 専用

#### 1.2.バージョンアップに関する注意事項

以下の注意事項を必ずお読みになり、バージョンアップをご利用ください。

- ・ バージョンアップはお客様の責任において実施してください。
- ・ 本手順書を必ずお読みになった上でご利用ください。
- ・ バージョンアップ中はパソコンの電源を OFF したり USB ケーブルを抜いたりしないでください。
- ・ バージョンアップ中にパソコンがスリープ状態などに入らないように、 パソコンの省電力設定を変更してください。
- ・ 起動中のアンチウィルスソフトや他のアプリケーションソフトは全て終了させてから実施してください。
- ・ ご使用のパソコン動作が不安定な状態(頻繁にフリーズする・リソース不足など)では、バージョンアップを 実施しないでください。
- ・ バージョンアップの際には付属の USB ケーブルを必ずご使用ください。 WiFi 接続ではバージョンアップは出来ません。
- ・ 決してバージョンアップ中にプログラムを強制終了させたりしないでください。

NCXX | Next Communication with NCXX.

<span id="page-3-0"></span>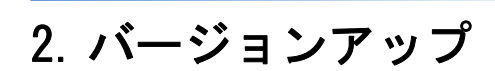

## 2.1.バージョンアップ前の確認

バージョンアップは以下の手順となります。

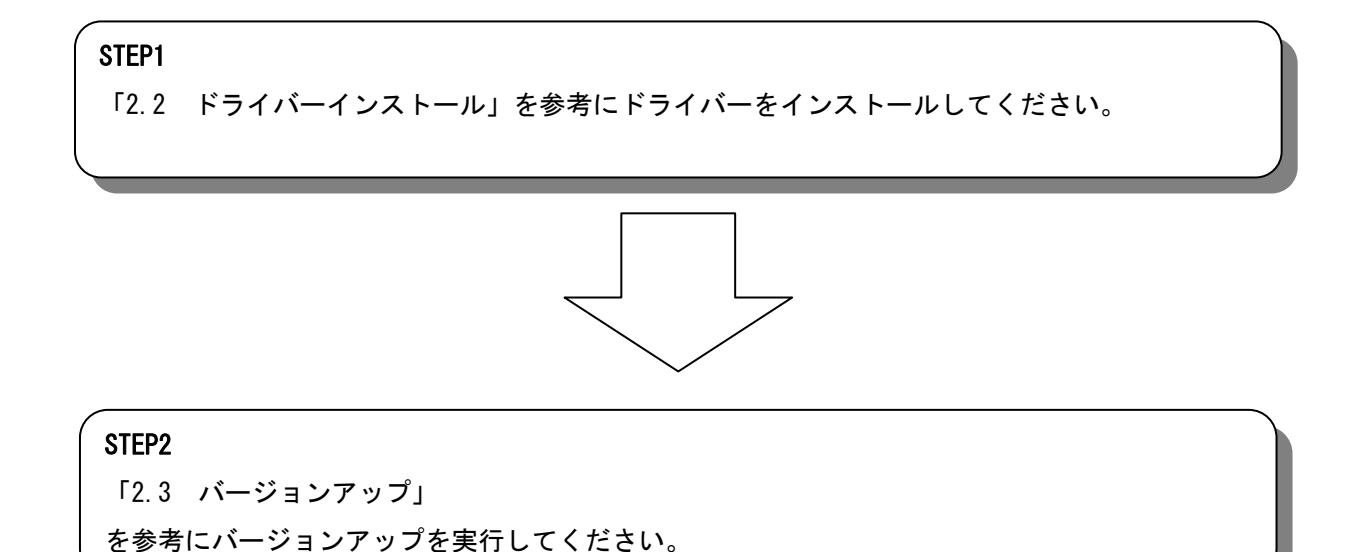

Copyright© NCXX Inc. All Rights Reserved. 3

### <span id="page-4-0"></span>2.2.ドライバーインストール

バージョンアップを行うには、ドライバーをインストールする必要があります。 ※ドライバーをインストールしていない Mac でアップデートツールを起動すると下記の画面が表示されます。

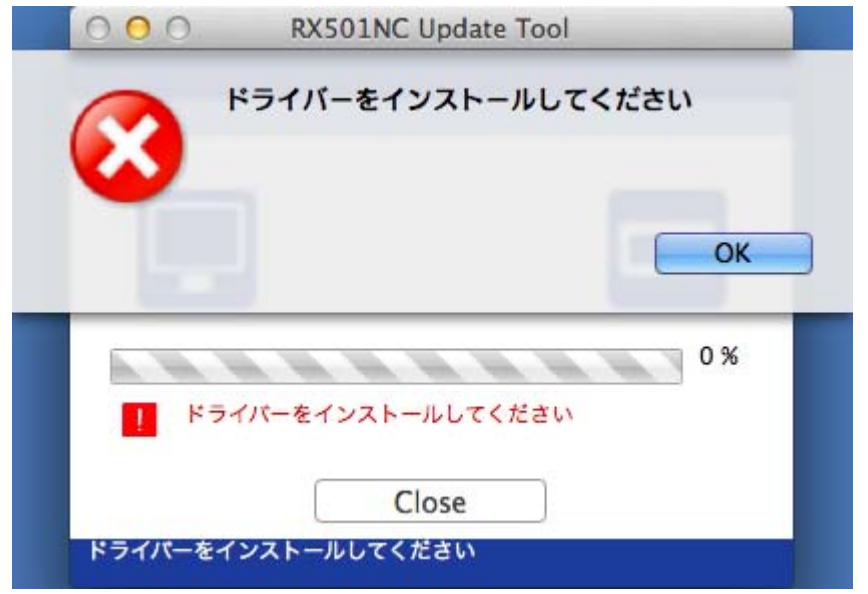

以下の手順に従ってインストールを行ってください。

※Mac OS X のバージョンにより表示が若干異なります(本手順書は Mac OS X 10.9 での表示例となります)

- ① RX501NC の電源を ON にしてください。
- ② Mac と RX501NC を USB ケーブルで接続してください。
- ③ デスクトップに「NCXX RX501NC」の CD アイコンが表示されます。これを開いてください。

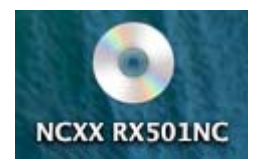

※設定によってはデスクトップに CD アイコンが表示されません。Finder から新規ウィンドウを開いて CD を開 いてください。

④ CD 内にあるインストーラーのパッケージを開いてください。

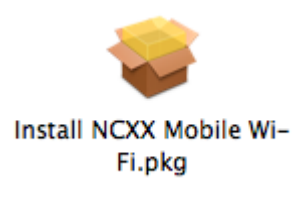

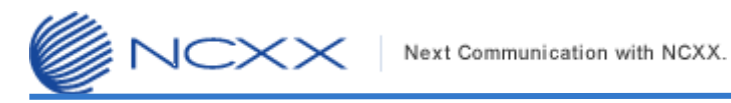

⑤ インストーラーが開きますので「続ける」をクリックします。

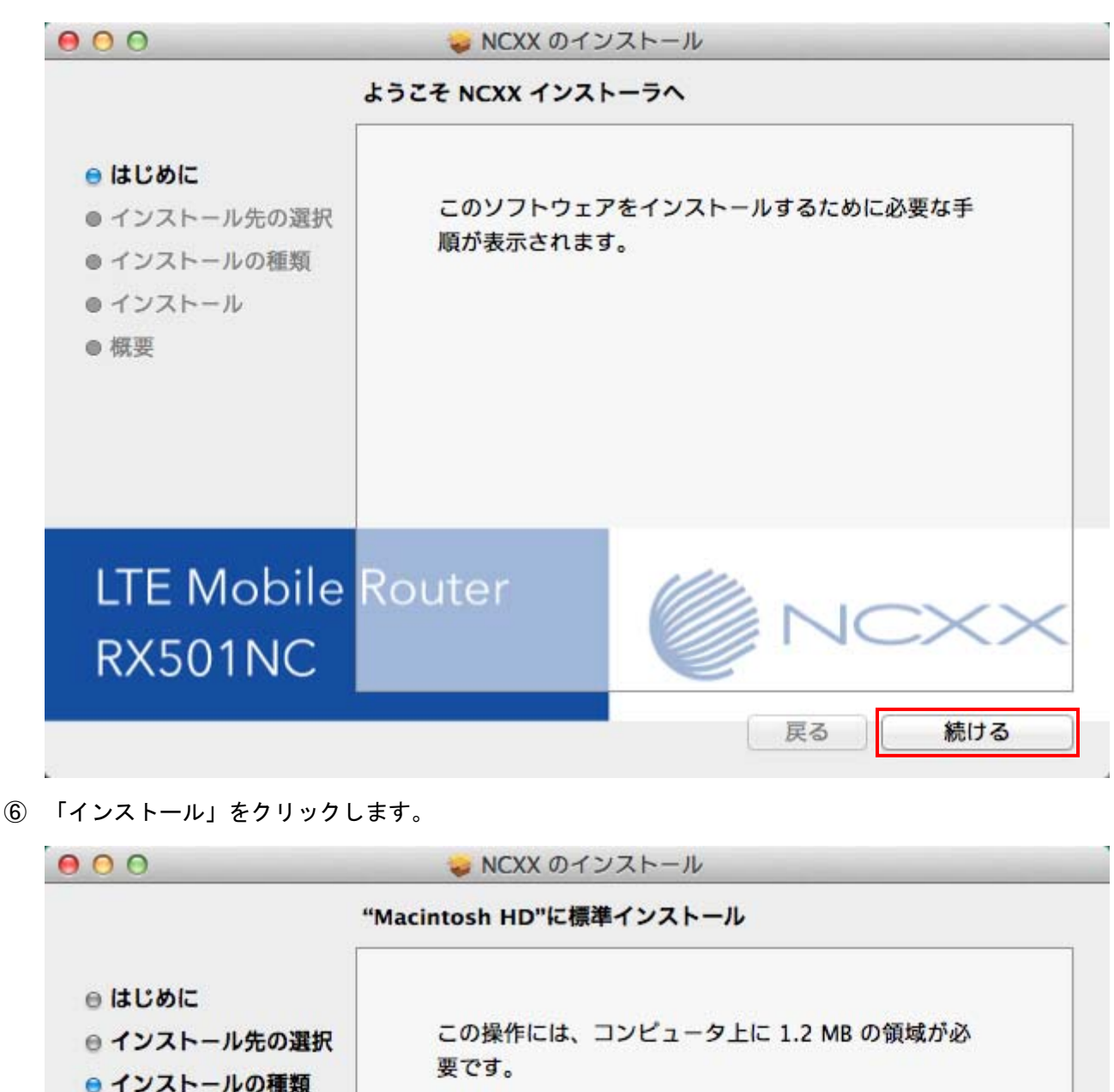

このコンピュータのすべてのユーザが使用できるよう にこのソフトウェアを標準インストールするには、"イ ンストール"をクリックしてください。このコンピュー タのすべてのユーザがこのソフトウェアを使用できる ようになります。

**LTE Mobile Router RX501NC** 

> 戻る インストール

● インストール

● 概要

 $\times\times$ Next Communication with NCXX.

⑦ 「名前」と「パスワード」を入力し「ソフトウェアをインストール」をクリックします。 ※「名前」と「パスワード」は Mac に設定してある項目になります。

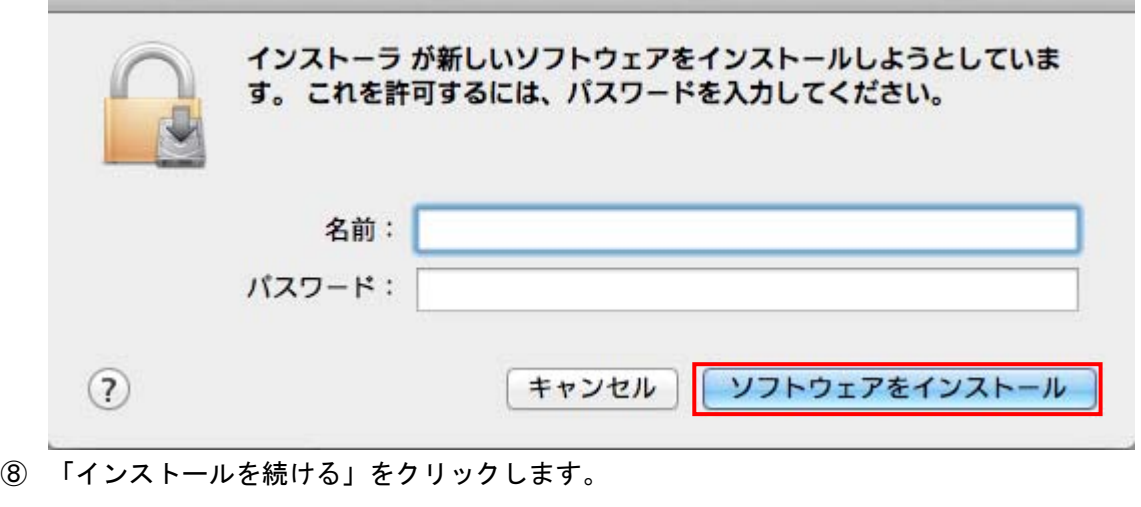

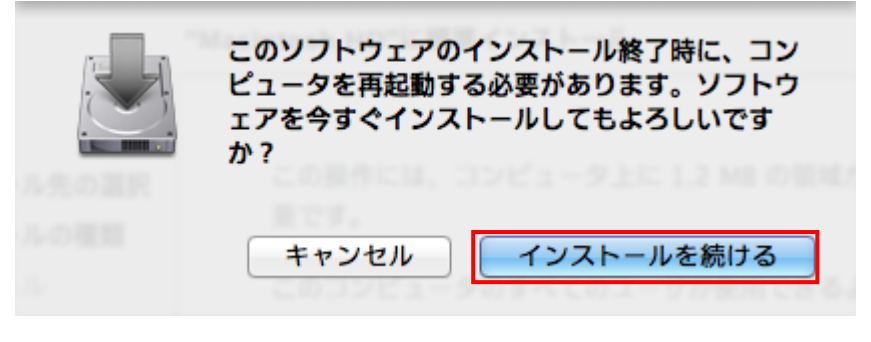

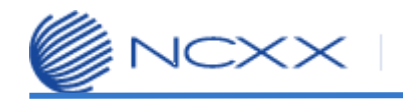

⑨ インストールが完了しましたら、「再起動」をクリックします。

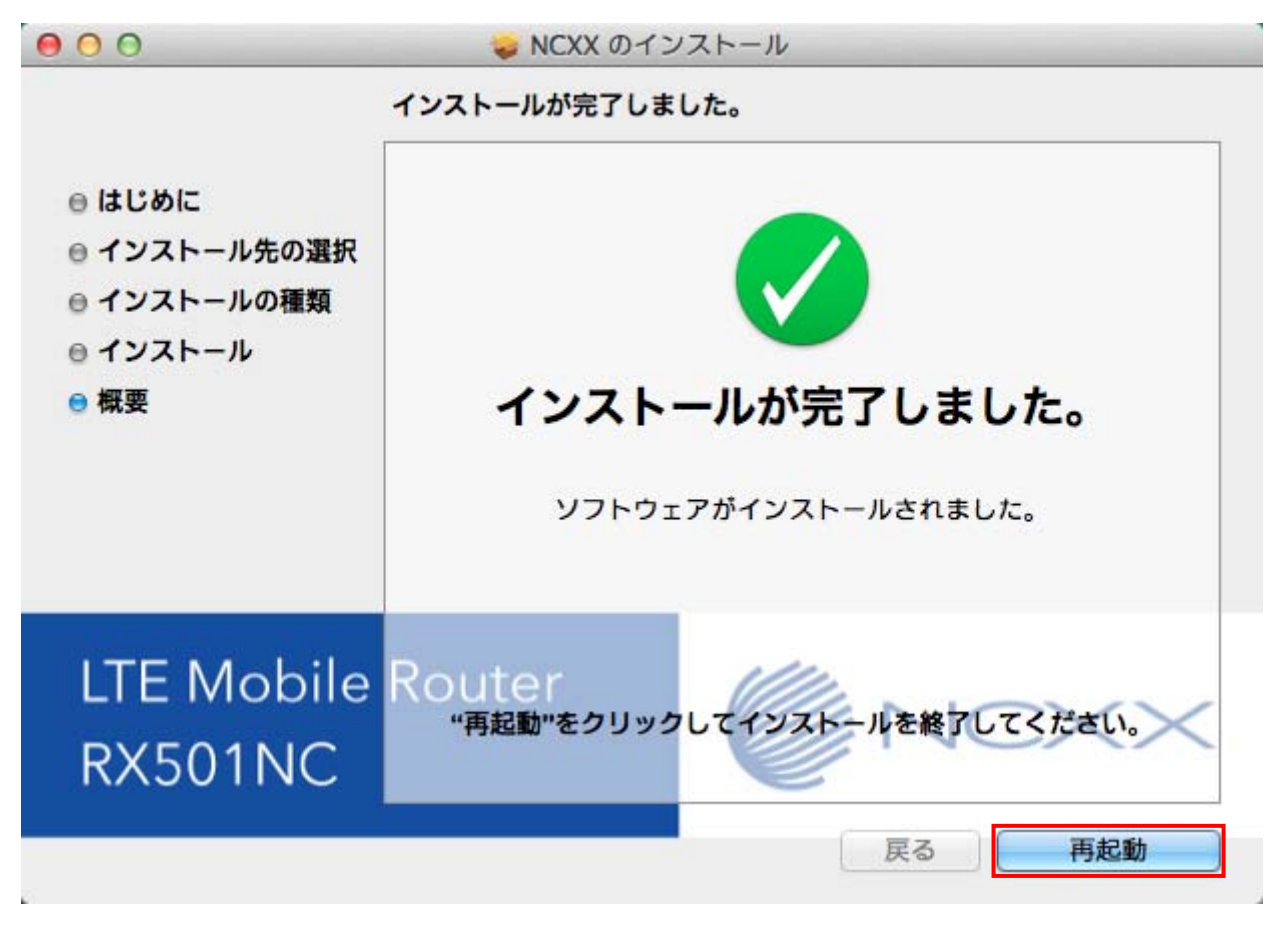

Mac が起動したらドライバーのインストールは完了です。

## <span id="page-8-0"></span>2.3.バージョンアップ

※Mac OS X のバージョンにより表示が若干異なります(本手順書は Mac OS X 10.9 での表示例となります)

- <span id="page-8-1"></span>① アップデートツールをダウンロードしてパソコンの任意のフォルダーに解凍します。
- ② RX501NC の電源を ON にしてください。

 $\mathbb{X}\times$ 

- ③ Mac と RX501NC を USB ケーブルで接続してください。
- ④ [①で](#page-8-1)解凍されたアップデートツール「RX501NC\_UpdateTool\_v1.2.0」を起動してください。

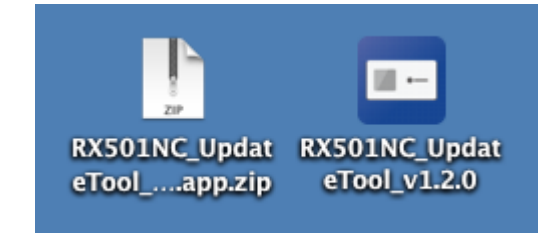

⑤ RX501NC のバージョンチェック等、アップデートの準備が完了すると下記の表示となります。 「Start」をクリックしてください。アップデートが始まります。

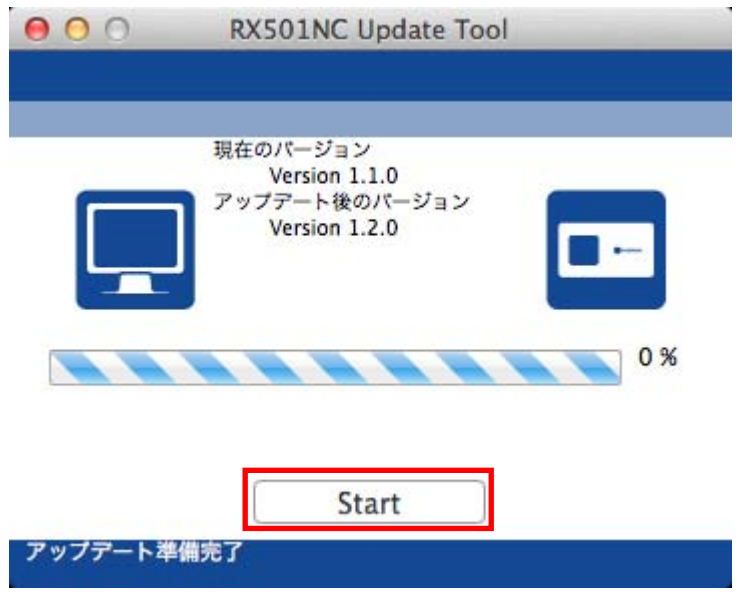

⑥ しばらくするとアップデートが完了し、下記の表示となります。 「Close」をクリックしてアップデートツールを終了します。

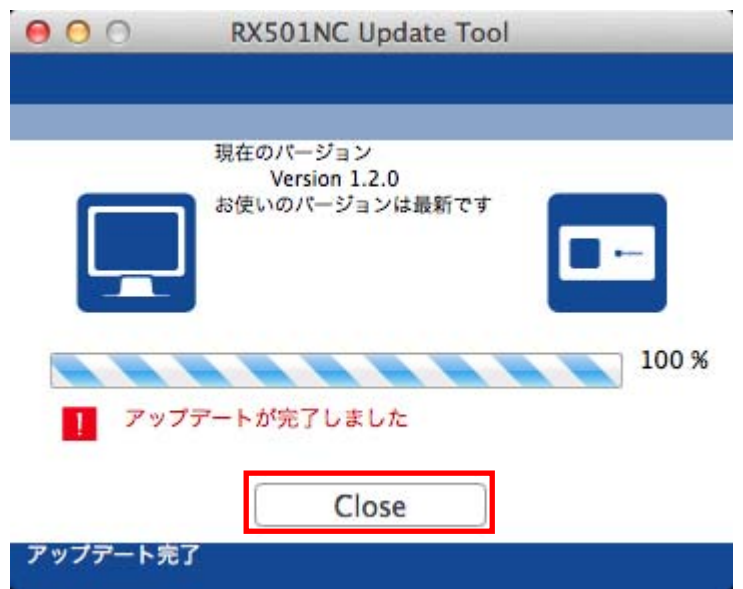

以上でアップデートは完了です。

## <span id="page-10-0"></span>3. サポートデスク

 ご不明な点がございましたら、下記サポートデスクへお問合せ頂きますよう お願い申し上げます。

【ネクス サポートデスク】

受付時間:9:00~17:30 月曜~金曜日(土・日・祝日を除く)

●一般加入電話·公衆電話・携帯電話・PHS 共通 TEL 050-3101-3755 (通話料有料)

●URL http://www.ncxx.co.jp/